# Capturas de pantalla

### Formas de capturar la pantalla de nuestro ordenador.

#### Desde dispositivos con sistema operativos windows

 Desde el sistema operativo de windows tenemos dos opciones una a través del teclado y otra a través de una aplicación del propio Windows.

Desde el teclado.- Tenemos una tecla que nos imprime pantalla. Vamos a ver paso a paso

el proceso.

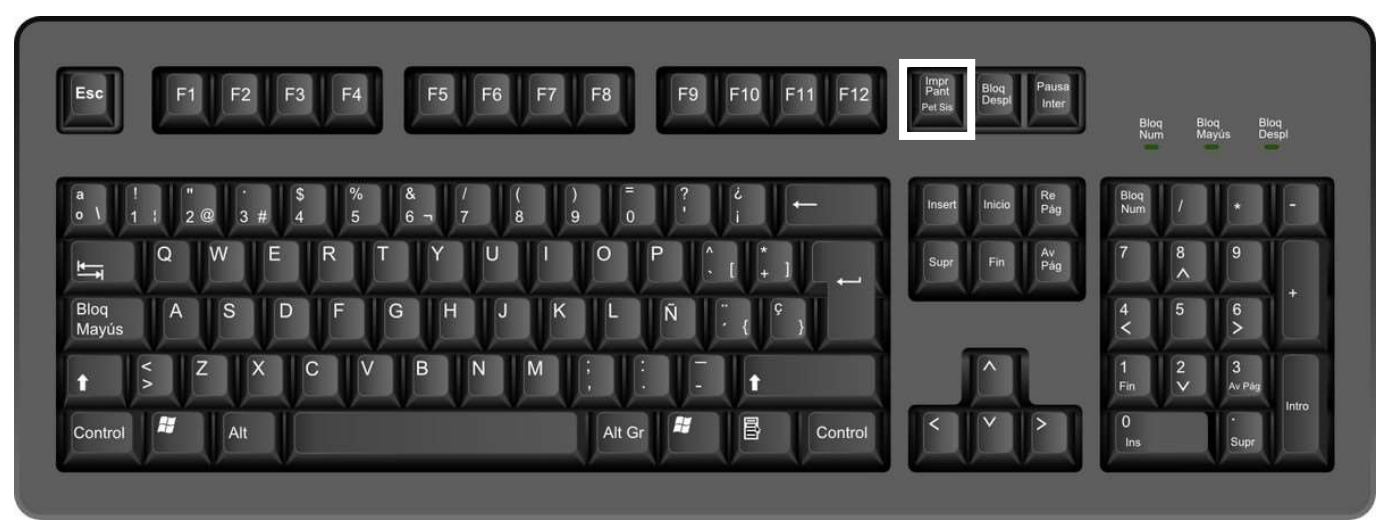

 Seleccionamos la pantalla que queremos capturar. Si estamos en teams vamos al cuaderno de notas y abrimos la sección cuya imagen queremos recuperar.

 Una vez que tenemos en nuestra pantalla la imagen que queremos capturar simplemente presionamos la tecla indicada arriba, y que suele situarse en la fila de las teclas F1, F2, F3, …

 Con esta opción, ya tenemos una imagen del contenido de nuestra pantalla copiada en el portapapeles.

Seleccionamos el archivo donde queremos tenerla y la pegamos:

- 1. Con el ratón sobre el documento donde queremos pegar la captura pinchamos con el botón derecho y seleccionamos la opción pegar en la ventana emergente que se abre.
- 2. Desde el panel inicio de windons vamos a accesorios de Windows y desde aquí seleccionamos la herramienta recortes

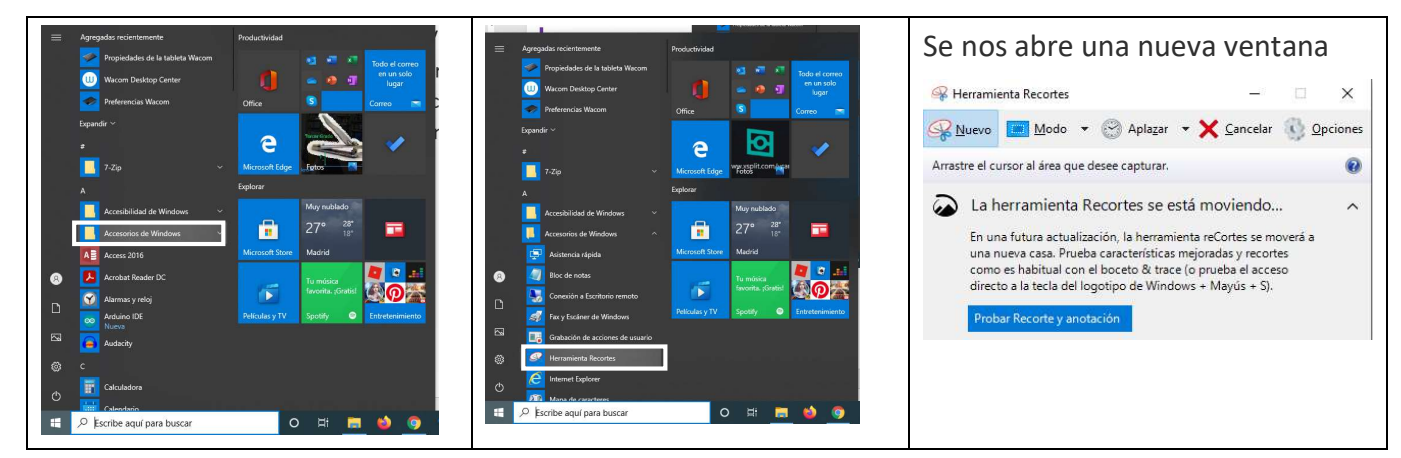

 Si pinchamos en nuevo, la pantalla aparece como blanquecina y el cursor se transforma en una cruz, con el botón izquierdo del ratón pinchado seleccionamos la zona que queremos. Una vez realizafa la selección nos aparece dentro de la pantalla de recortes.

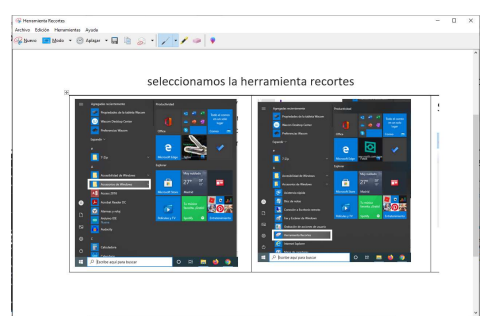

En la barra de herramientas de recortes tenemos:

 $\overline{\phantom{a}}$ I  $\overline{\phantom{a}}$ 

Ī

Ī

П

I

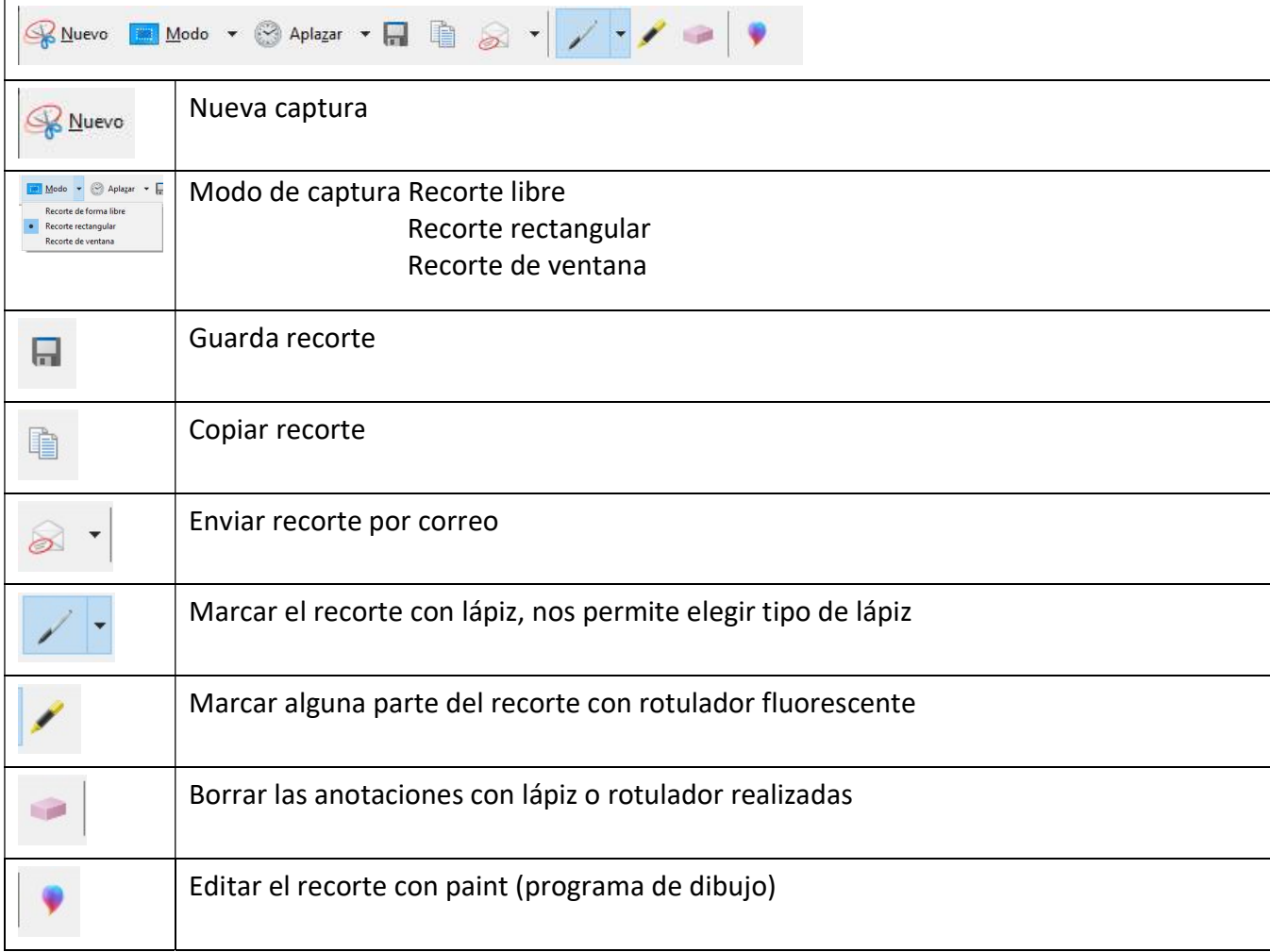

#### ¿Qué diferencia tenemos con ambas opciones?

Si vamos a nloc de notas en teams, Biblioteca de contenidos y semana 1 tendremos estas dos vistas:

Con el teclado (imprimir pantalla):

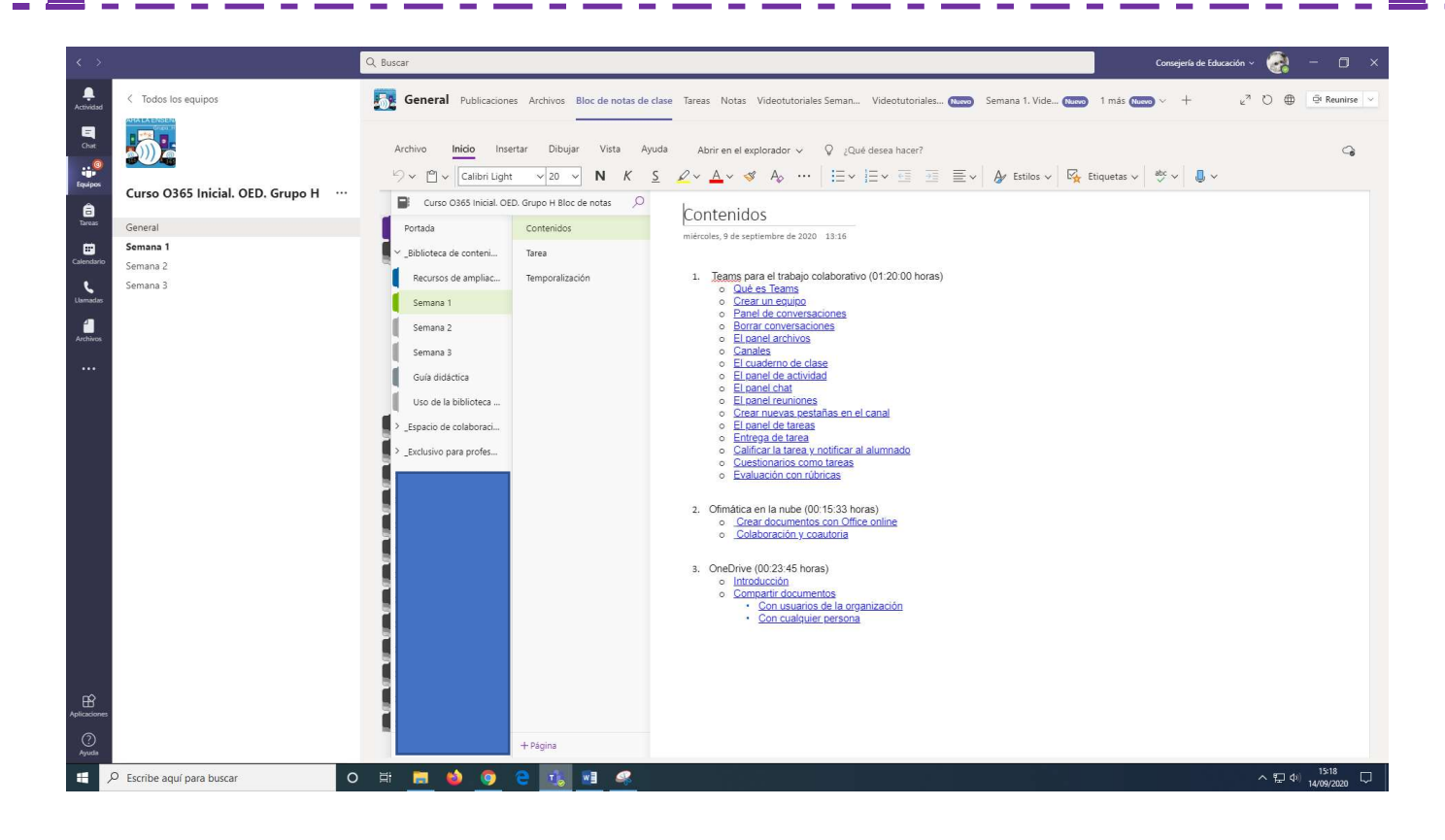

#### Si utilizamos la herramienta recortes:

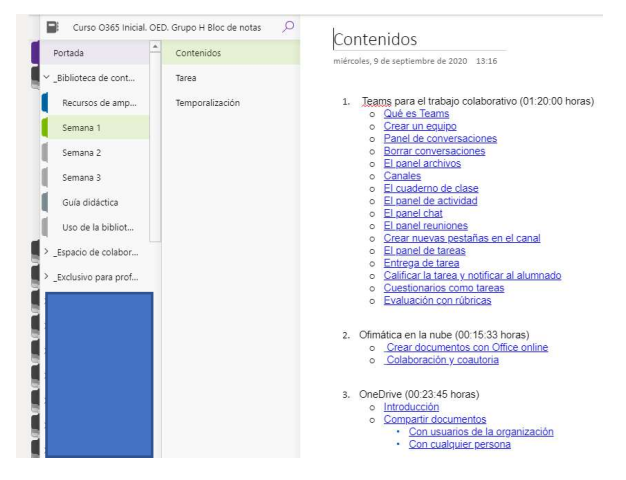

 Con la herramienta recortes podemos seleccionar directamente la parte de la pantalla que queremos capturar. Si utilizamos imprimir pantalla podemos editar la imagen y conseguir el mismo objetivo que con captura de pantalla, pero nos llevará más trabajo y tendremos que especificar como guardar las imágenes para que no ocupen demasiado espacio.

 Para recortar desde la captura con pantalla completa: seleccionamos la imagen y en la barra de herramientas seleccionar:

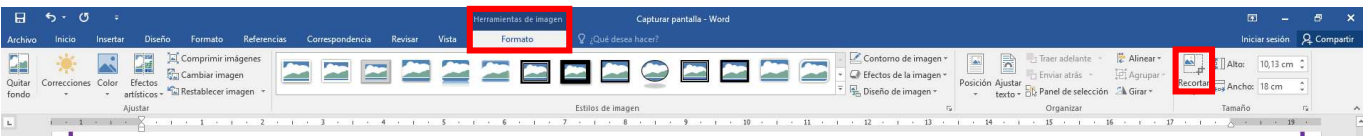

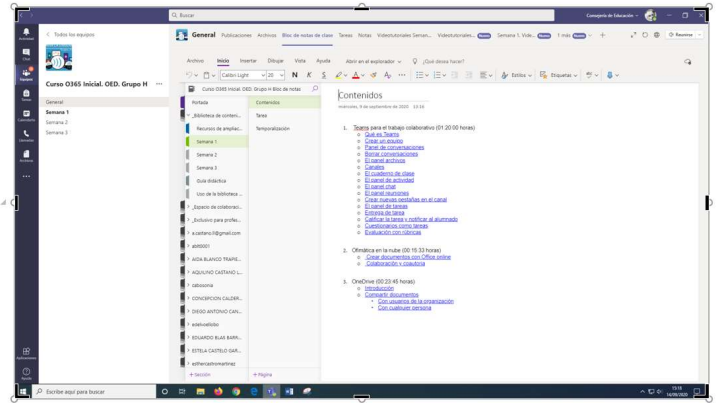

En nuestra imagen aparecen una serie de marcas en las esquinas y en el centro de los lados, Desde ellas y con el botón izquierdo presionado podemos ir cortando la parte que nos interese.

Si utilizamos la opción imprimir pantalla es importante que le indiquemos al programa que no conserve las partes recortadas para disminuir el tamaño del archivo y la calidad que queremos que mantengan las imágenes de nuestro documento.

#### ¿Cómo configuramos los recortes?

T

T

П

п

Seleccionamos una imagen del documento (pinchamos sobre ella). Como antes, en la barra de herramientas se activa;

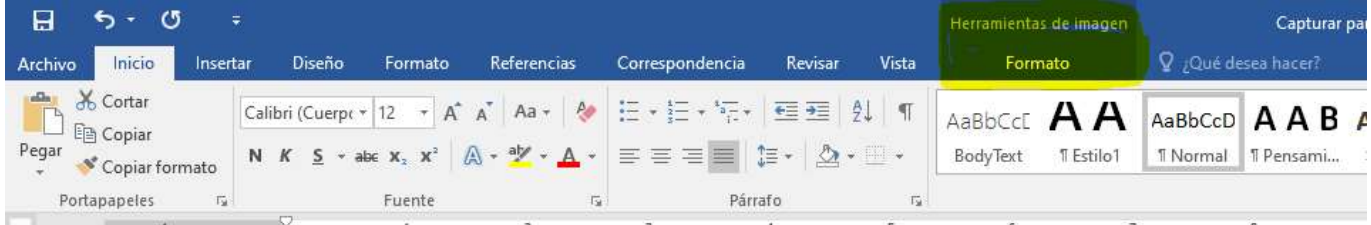

 Pinchamos en formato y en nuestra barra de herramientas aparecen todas las relacionadas con el formato.

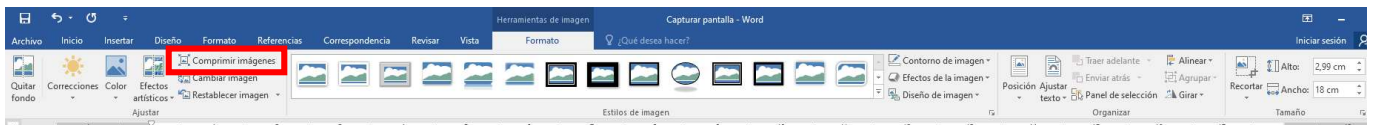

 Nos interesa la opción Comprimir imágenes. Pinchamos sobre el icono y se nos abre una nueva ventana emergente:

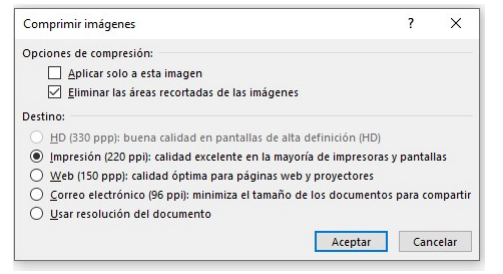

En las opciones de compresión activamos eliminar las partes recortadas, y deseleccionamos la opción de Aplicar sólo a esta imagen para que se aplique a todas las imágenes del documento. EL destino es muy importante y hay que tener ciodado al

seleccionarlo. Yo me inclino por la primera y última opción si queremos trabajar con documentos de Word, pdf y que no se pierda calidad y aparezcan borrosas

## En mac

 $\overline{\phantom{a}}$ 

T

Ï

Г

ľ

En mac utilizamos las teclas del teclado con la siguiente combinación:

1. Captura de pantalla:

| esc            | $\mathcal{H}_{\mathrm{loc}}$ |                  | $B_{-n}$                   | $B1_n$     |                         | $\circledcirc$ . | ×                   | 55                  |        |
|----------------|------------------------------|------------------|----------------------------|------------|-------------------------|------------------|---------------------|---------------------|--------|
| 潭              |                              |                  | $\omega$<br>$\overline{2}$ |            |                         | s                | S<br>$\overline{5}$ | ٨<br>$\ddot{\rm o}$ | &<br>7 |
| kiti           |                              | $\Omega$         | W                          |            |                         | R                | T.                  | Y                   | U      |
| ×<br>cops lock |                              | A                |                            | S          | D                       |                  | F                   | G                   | Н      |
| ah dib         |                              |                  | z                          |            | $\overline{\mathsf{x}}$ |                  | ٧                   | B                   | N      |
| control:       |                              | $\sim$<br>aption |                            | command 30 |                         |                  |                     |                     |        |

2. Captura de una parte de la pantalla:

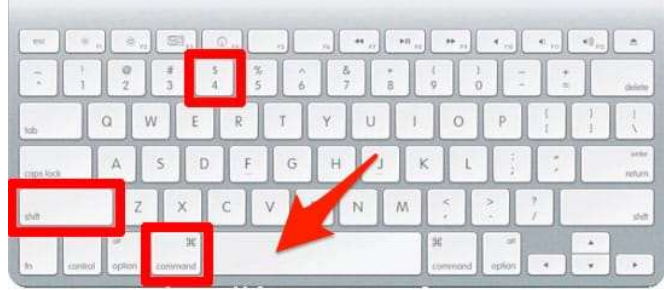